## คูมือสําหรับใชงาน ้ ระบบ Wi-Fi (สําหรับนักเรียน) โรงเร**�**ยนเซนตดอมินิก

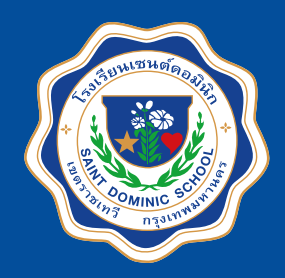

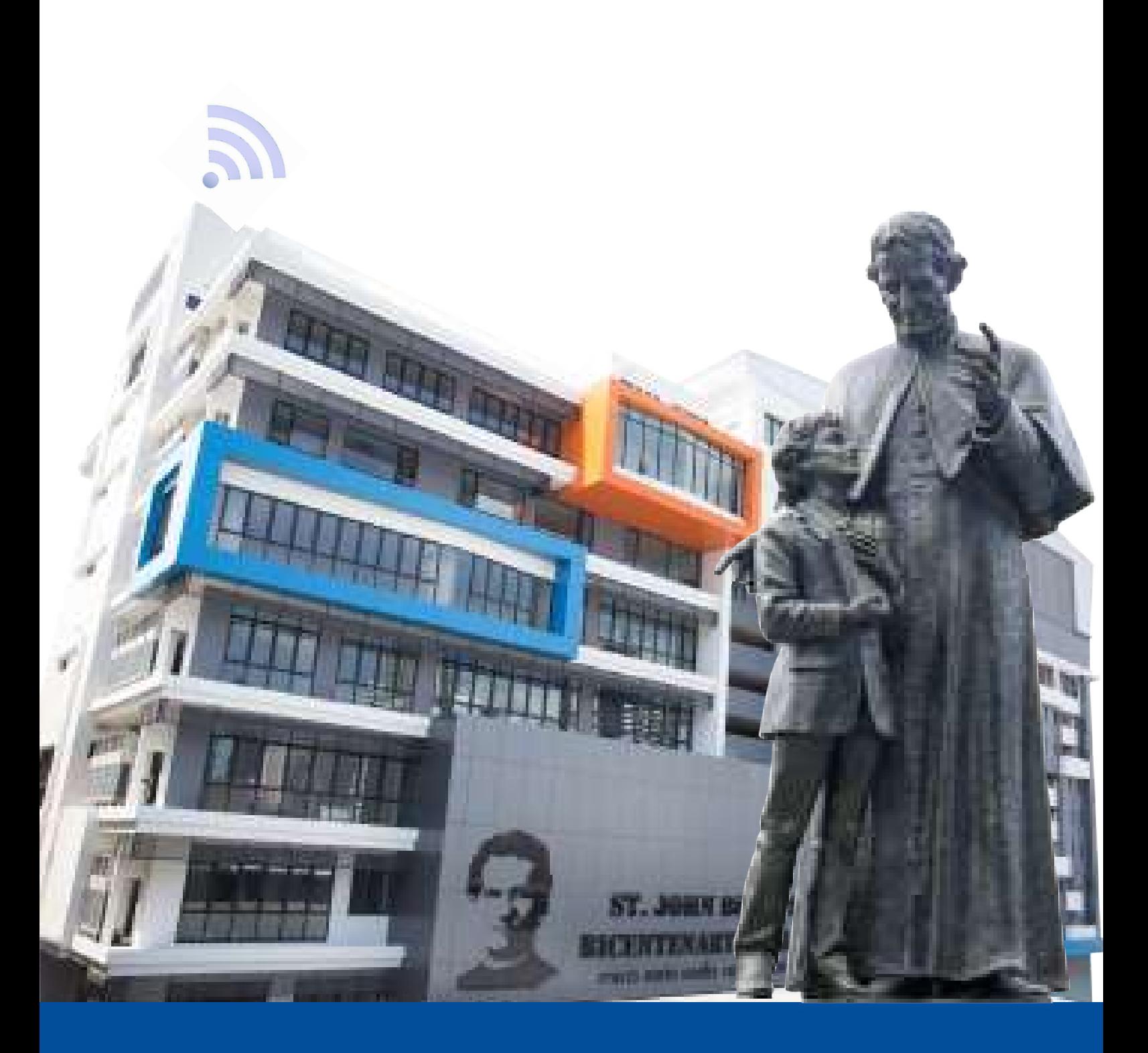

งานควบคุมระบบคอมพิวเตอร์

# วิธีการเขาใชงานระบบ Wi-Fi

#### (ระบบปฏิบัติการ iOS)

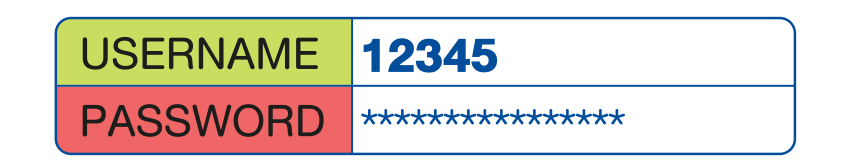

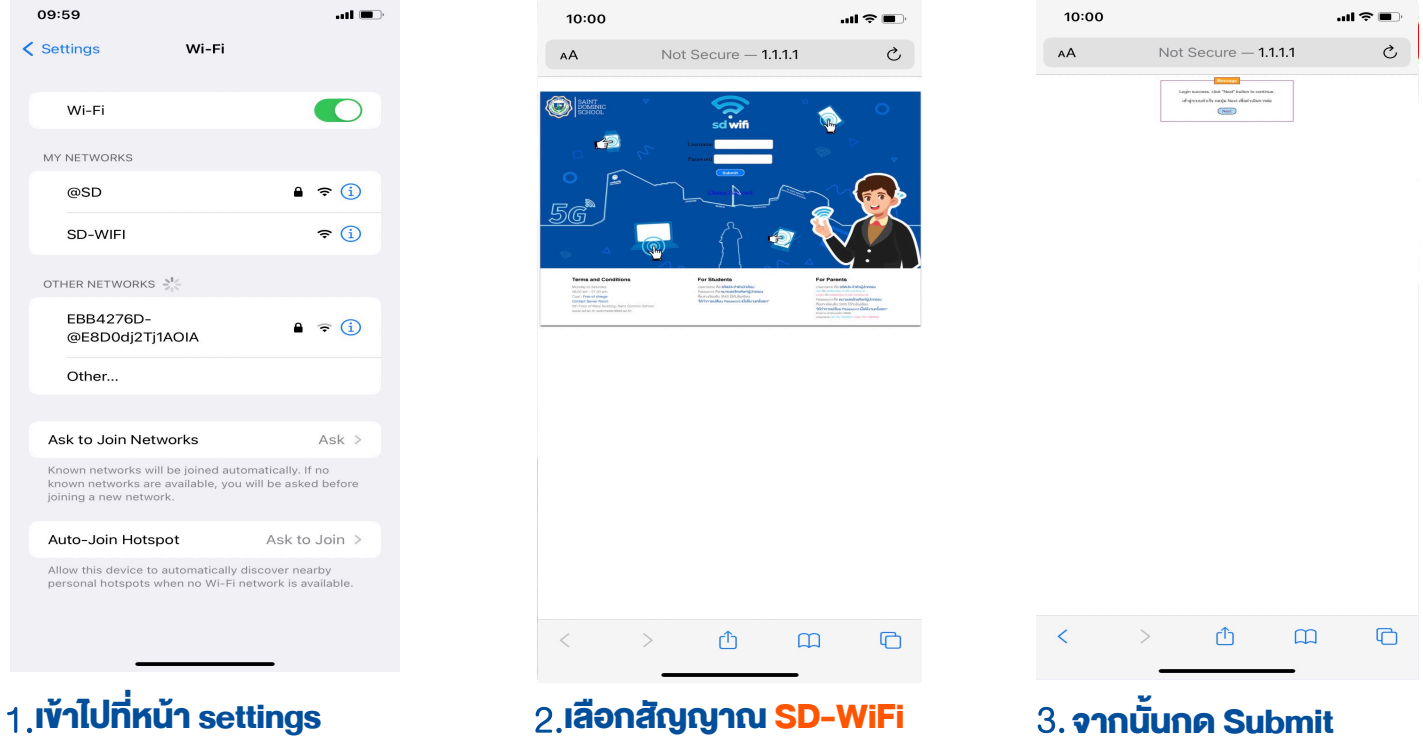

แลวทําการเปด Wi-Fi

แลวใส Username &Password

3. จากนั้นกด Submit

# ี่<mark>ข้อกำหนดการใช</mark>้งาน

- การใช้งาน WiFi สำหรับนักเรียน จะใช้งานสัญญาณชื่อ SD-WiFi เพื่อเข้าใช้งาน
- บัญชี 1 User ของนักเรียนสามารถรองรับการใชงานไดเพียง 1 เครื่อง
- ในการ Login เขาใชงานนักเรียนจะใช Username คือรหัสนักเรียน และ Password คือเบอรโทรศัพทผูปกครอง

 ( สําหรับนักเรียนใหม ติดตอลงทะเบียนเพื่อเขาใชงานที่หองควบคุมระบบคอมพิวเตอร ชั้น 5 อาคารมารี )

### **วิธีการเขาใชงาน Wi-Fi (ระบบปฏิบัติการ Android)**

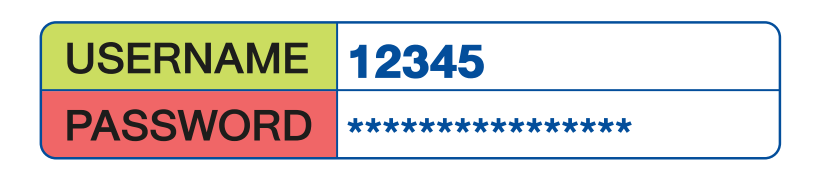

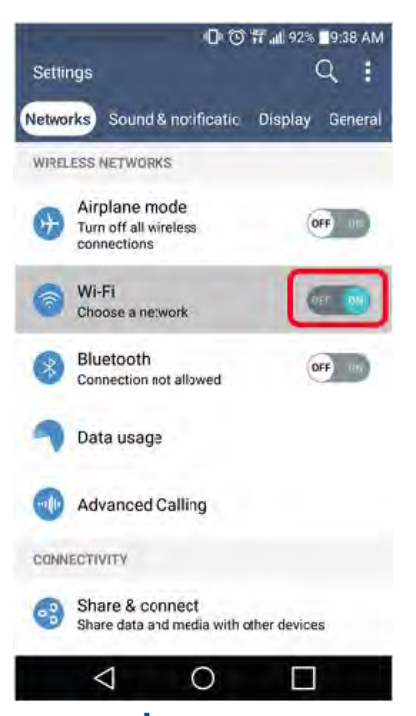

1. เขาไปที่หนา Settings แลวทําการเปด Wi-Fi

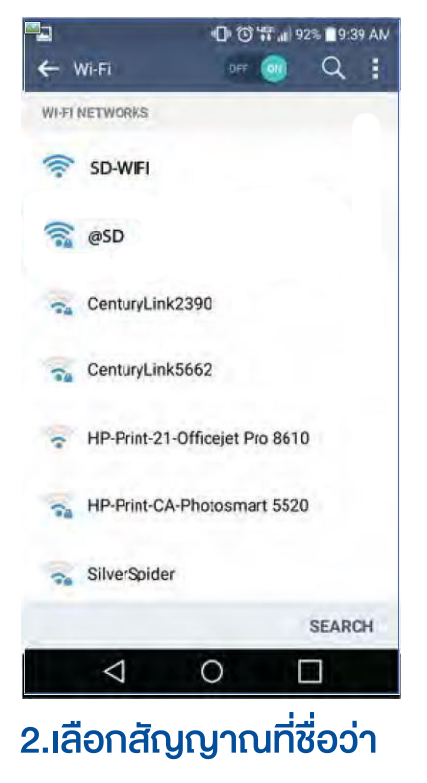

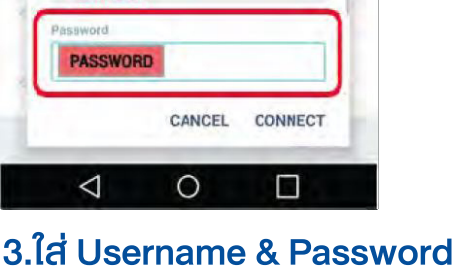

**DI 17 YE JU 83% I 10:49 AM** 

۰

SD-WIEI

**PAP method** 

PFAP

None

CA certificate

Phase 2 authenticatio

(unspecified)

**USERNAME** 

- ไม่ต้องใส่ -

**จากนั้นกด Connect**

#### **ขอกําหนดการใชงาน**

- การใช้งาน Wi-Fi สำหรับนักเรียน จะใช้งานสัญญาณชื่อ SD-WIFI เพื่อเข้าใช้งาน

SD-WIFI

- บัญชี 1 User ของนักเรียนสามารถรองรับการใชงานพรอมกันไดเพียง 1 เครื่อง
- ในการ Login เขาใชงานนักเรียนจะใช Username คือรหัสนักเรียน และ Password คือเบอรโทรศัพทผูปกครอง

( สําหรับนักเรียนใหม ติดตอลงทะเบียนเพื่อเขาใชงานที่หองควบคุมระบบคอมพิวเตอร ชั้น 5 อาคารมารี )

## **วิธีการเขาใชงาน Wi-Fi (สําหรับ Laptop)**

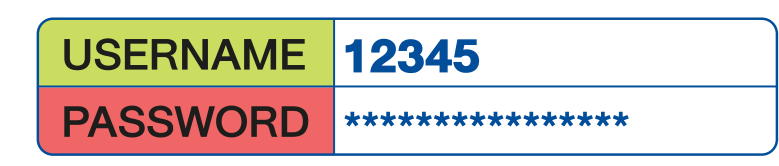

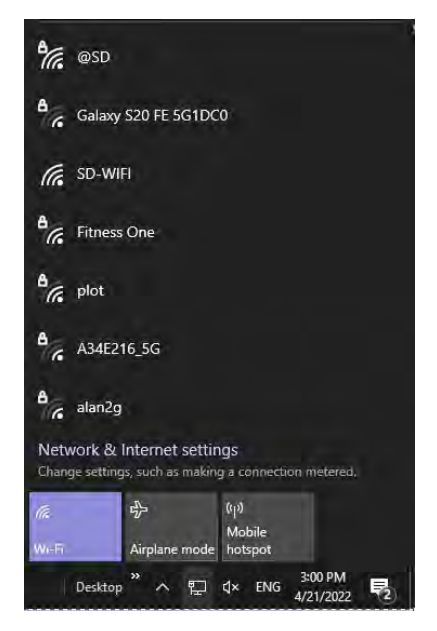

1.เขาไปที่หนา Settings แลวทําการเปด Wi-Fi

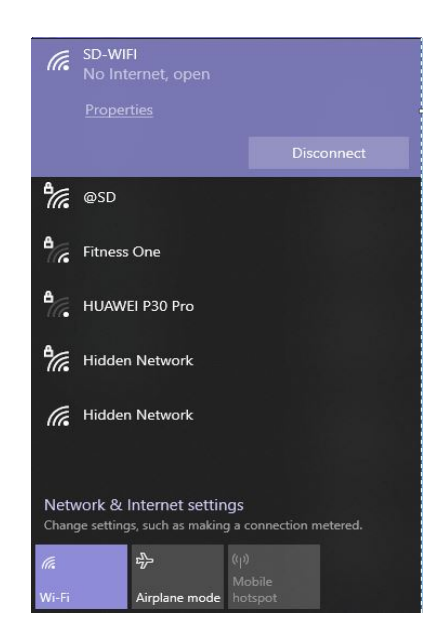

2.เลือกสัญญาณที่ชื่อวา SD-WIFI

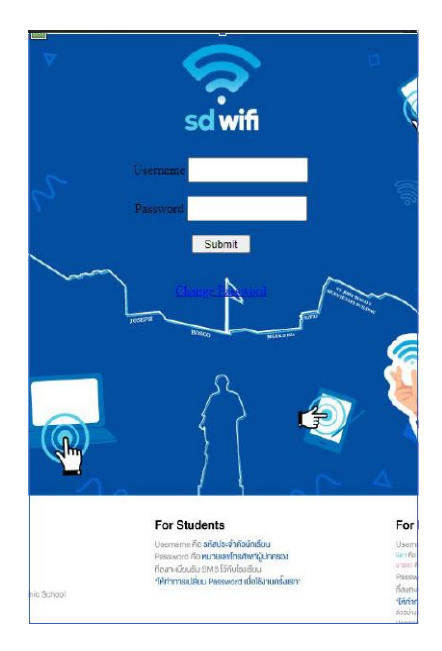

3.ใส Username & Password **จากนั้นกด** Submit

#### **ขอกําหนดการใชงาน**

- การใช้งาน WiFi สำหรับนักเรียน จะใช้งานสัญญาณชื่อ SD-WIFI เพื่อเข้าใช้งาน
- บัญชี 1 User ของนักเรียนสามารถรองรับการใช้งานพร้อมกันได้เพียง 1 เครื่อง
- ในการ Login เขาใชงานนักเรียนจะใช Username คือรหัสนักเรียน และ Password คือเบอรโทรศัพทผูปกครอง

( สำหรับนักเรียนใหม่ ติดต่อลงทะเบียนเพื่อเข้าใช้งานที่ห้องควบคุมระบบคอมพิวเตอร์ ชั้น 5 อาคารมารี )

- Wi-Fi ของโรงเรียนรองรับระบบปฏิบัติการ Windows 8.1 ขั้นไป